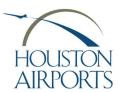

# HAS eBadge Authorized Signer Portal Authorized Signer Guide 204

Movement Area Request Application Process

### **Purpose**

Learn the Process to submit Movement Area Driver Access.

# URL login

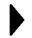

https://ebadge.houstonairportsystem.net/

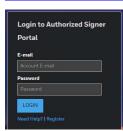

## **START**

Click the Manage Applications icon.

Click the PLUS SIGN to start a new application.

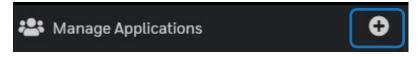

### **Click "M" Training Request**

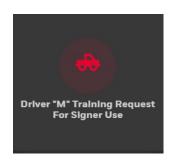

Submit Training Request Select the airport for Movement Area Access. Click NEXT.

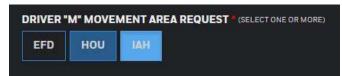

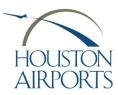

# HAS eBadge Authorized Signer Portal Authorized Signer Guide 204

### **Movement Area Request Application Process**

**Q**Operations review

Operations will review and will contact the Authorized Signer to request the Applicant complete the training.

3 Complete Applicant will complete the training in the Training System (no change).

training

Upon completion of the training:

Submit Approval Request

Click the Manage Applications icon.

Click the PLUS SIGN to start a new application.

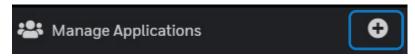

#### Click "M" Approval Request

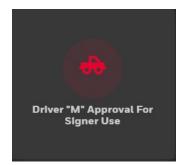

File Name: 204 Movement Area Request - HAS eBadge Vendor Portal

Version: Rev2 Published: Oct-21

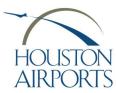

# **HAS eBadge Authorized Signer Portal**

**Authorized Signer Guide 204** 

**Movement Area Request Application Process** 

Attach training certificate Attach the training certificate

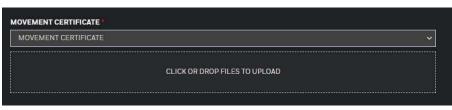

#### George Bush Intercontinental Airport

Interactive Employee Training Memo of Completion

Date: 03/09/2021

Course: Movement Area Driver Training

Student: SMITH, JANE
BadgeNumber: I1234567

Employer: IAH

This document certifies that the person named above succ

Operations approval

The HAS Operations Team will review, confirm, and they will update the badging system with the approval.

Submit change application

**Click** the **PLUS SIGN** to start a new change application.

An HAS Badge Change Application is required for the new badge with the "M" seal. Follow instructions in guide 203.

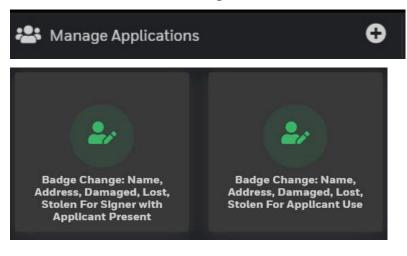

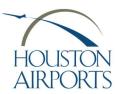

# **HAS eBadge Authorized Signer Portal**

**Authorized Signer Guide 204** 

#### **Movement Area Request Application Process**

8

Badge issuance

Make an appointment (IAH Applicants Only)

Send your Applicant to the badging office to be processed for the new badge with the "M" seal.

9

**Badge** 

issuance

Applicant visits the Badging Office for badge issuance.

View the issued card on the Badgeholders page

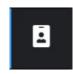

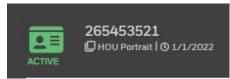

**Process Complete!** 

File Name: 204 Movement Area Request - HAS eBadge Vendor Portal

Version: Rev2 Published: Oct-21